## **How to Check the WiFi interference at your Premises and Produce a Report for NCF**

- 1. Download, Install and Run [Acrylic WiFi Home.](https://www.acrylicwifi.com/en/wlan-software/wlan-scanner-acrylic-wifi-free/)
- 2. From the Menu [≡] at the top right corner of the window and turn on the [Advanced Mode]

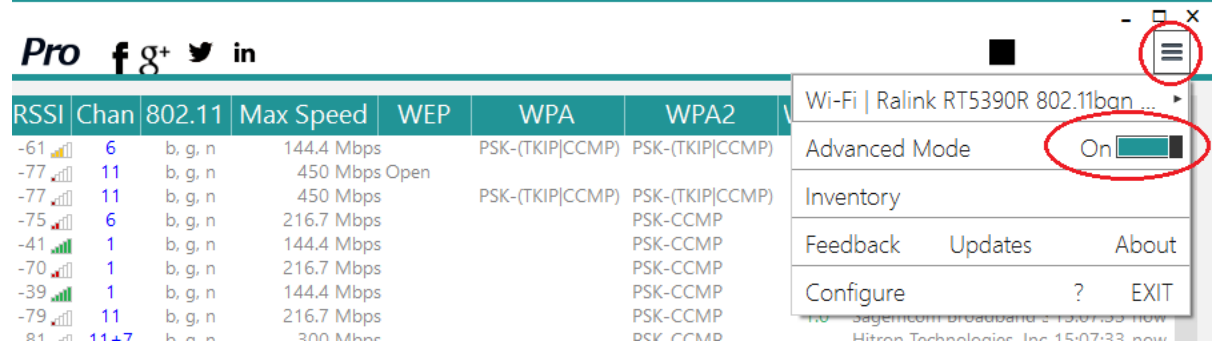

3. Look for your network in the [SSID] list and select it by clicking on it.

## Acrylic Wi-Fi Home  $GO Pro$  f  $g^*$  in

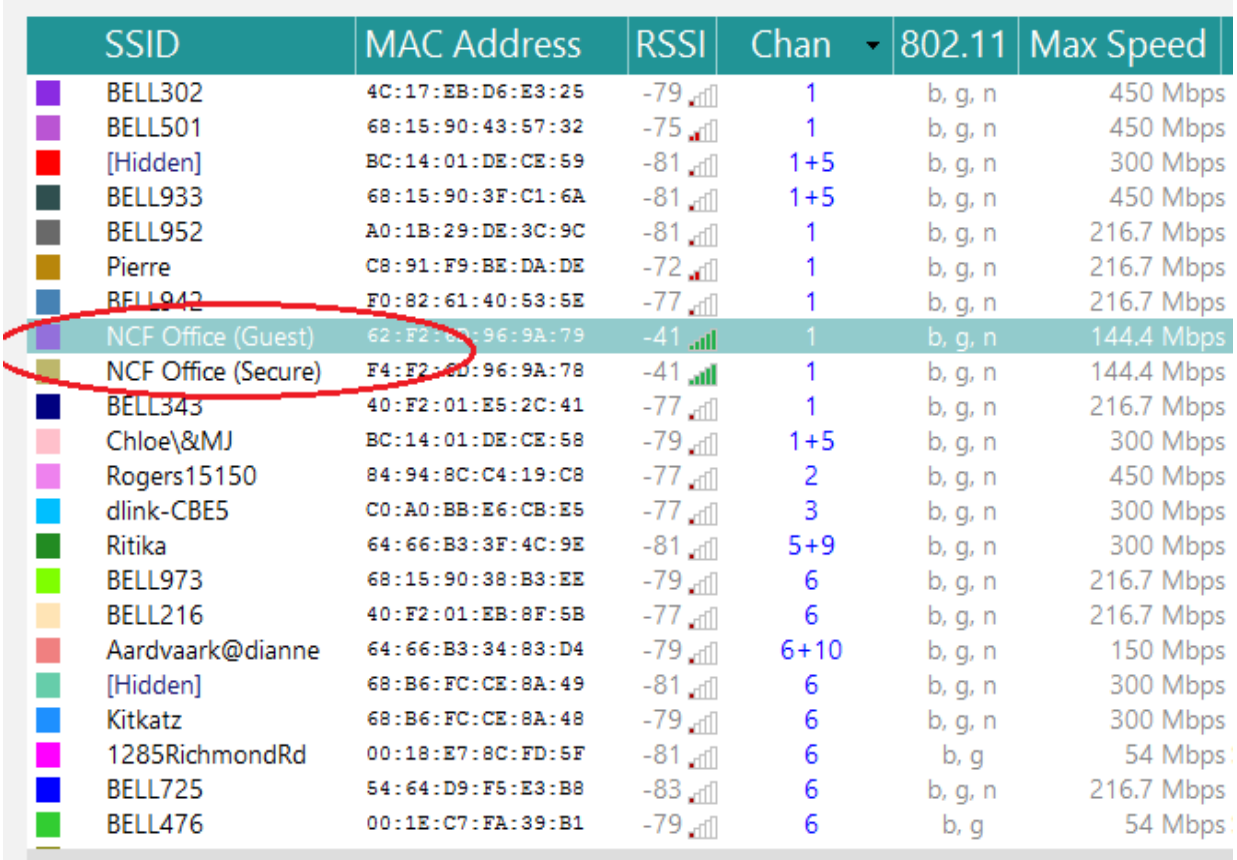

## **How to Check the WiFi interference at your Premises and Produce a Report for NCF**

4. Click the [Chan] List to sort the WiFi networks by Channel Click on the [2.4Ghz APs Channels] Tab at the bottom

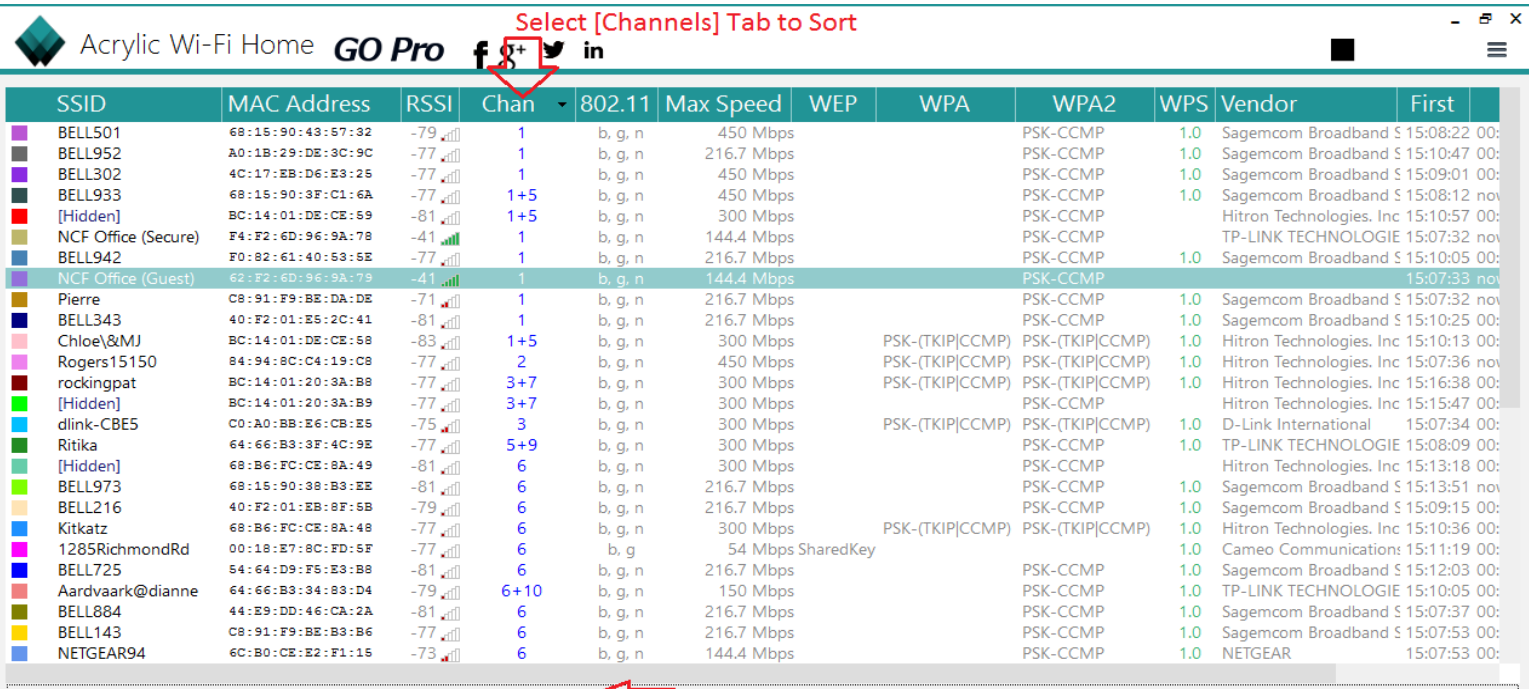

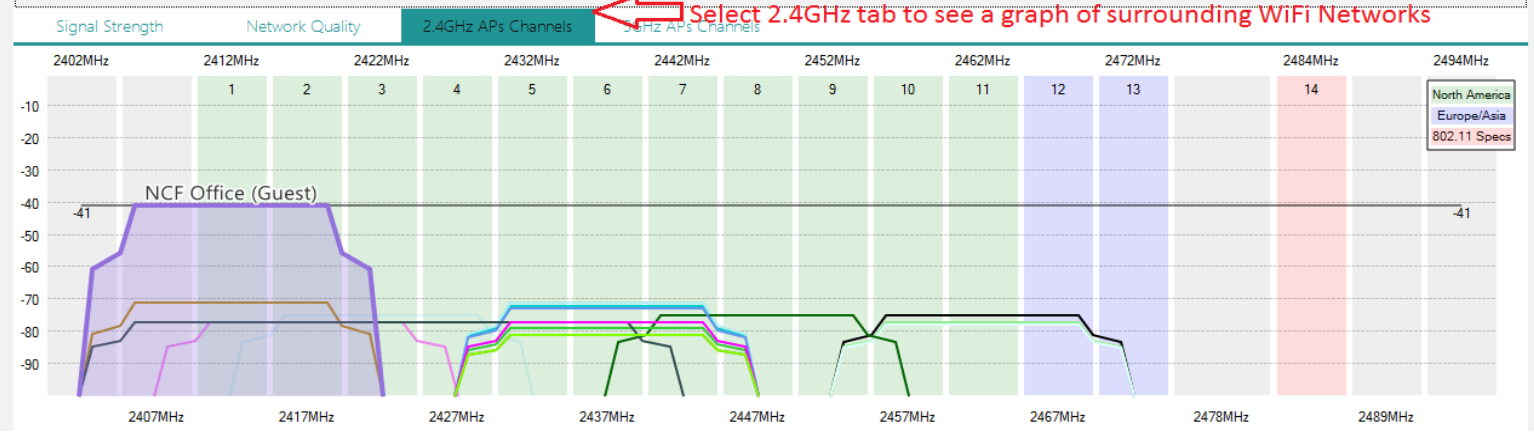

5. Leave the program to run for about 15 minutes and take a screenshot of the report. Save it as a word file (Open Word and hit [Ctrl+V]) and include in a reply to the most recent ticket email you received from [support@ncf.ca](mailto:support@ncf.ca) .

The channels with the most wifi networks represent the frequency bands with the most interference from other networks.

6. If you live in a WiFi-dense Setting (have more than 15 wireless networks on your list), sort the list by RSSI value instead of channels. Click the [RSSI] List to sort the Wifi networks by Signal Strength from the lowest digit trending higher (For example, going from -30 to -80). You may have to click on [RSSI] twice to get the right order. We focus on the signals closest to you to find a channel that's least busy channel.

7. Leave the program to run for about 15 minutes again and another take a screenshot of the report. Add it to your word file (Open Word and hit [Ctrl+V]) and include in a reply to the most recent ticket email we sent to you or email to [support@ncf.ca](mailto:support@ncf.ca) with your ticket number in the subject.

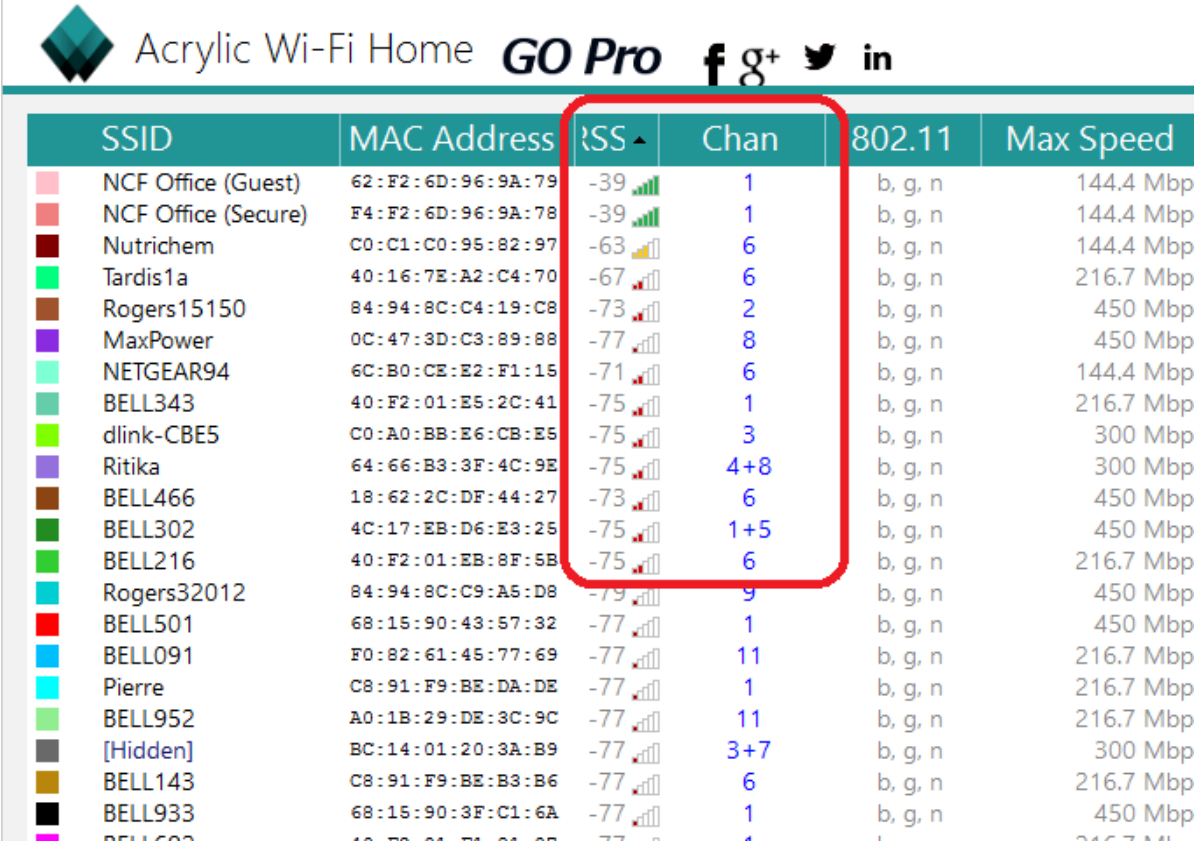

## Note:

• If your house is bigger than a two bedroom apartment, it is recommended that you generate this report from different locations in your house. Include a brief description with each screenshot in that case.